#### 液晶デジタルカメラ

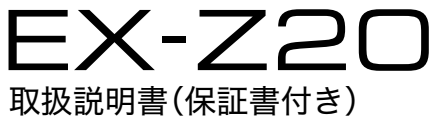

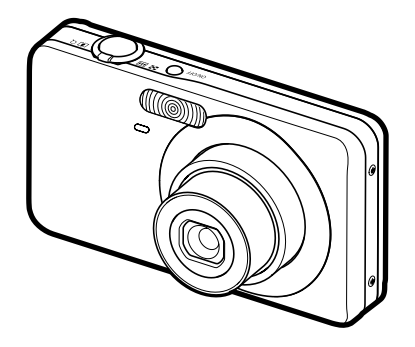

このたびはカシオ製品をお買い上げいただき、誠にありがとうございます。

- 本機をご使用になる前に、必ず別冊の「安全上のご注意」をよくお読みの 上、正しくお使いください。
- 本書はお読みになった後も、大切に保管してください。

 $\square$ 

• 本製品に関する情報は、カシオデジタルカメラオフィシャルWebサイト (http://dc.casio.ip/)またはカシオホームページ (http://casio.ip/)で ご覧になることができます。

# K1134FCM1PKC

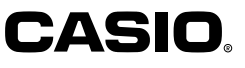

J **Z**

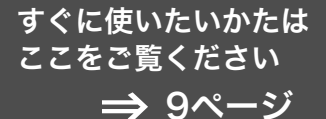

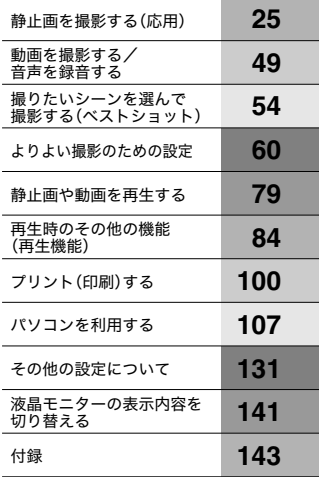

# そろっていますか

箱を開けたら、以下のものがすべてそろっているか確認してください。そろっていないとき は、お買い上げの販売店にお問い合わせください。

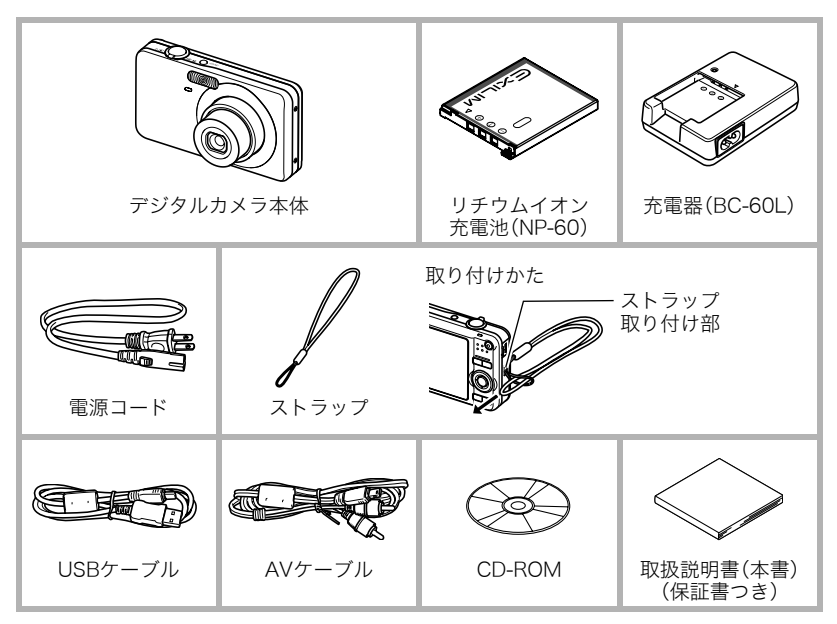

# あらかじめご承知ください

- 本書の内容については、将来予告なしに変更することがあります。
- 本書の内容については万全を期して作成いたしましたが、万一ご不審な点や誤りなど、 お気付きのことがありましたらご連絡ください。
- 本書の一部または全部を無断で複写することは禁止されています。また、個人としてご 利用になるほかは、著作権法上、当社に無断では使用できません。
- 万一、本機使用や故障により生じた損害、逸失利益または第三者からのいかなる請求に ついても、当社では一切その責任を負えません。
- 万一、Photo Loader with HOT ALBUM、Photo Transport、YouTube Uploader for CASIO使用により生じた損害、逸失利益または第三者からのいかなる請求についても、 当社では一切その責任を負えません。
- 故障、修理、その他の理由に起因するメモリー内容の消失による、損害および逸失利益等 につきまして、当社では一切その責任を負えません。
- 取扱説明書に記載している画面やイラストは、実際の製品と異なる場合があります。

### 液晶パネルについて

液晶モニターに使用されている液晶パネルは、高精度な技術で作られており、有効画素は 99.99%以上です。点灯しない画素や常時点灯する画素が存在することがありますが、液晶 パネルの特性で、故障ではありません。

#### 撮影前は試し撮りを

必ず事前に試し撮りをして、カメラに画像が正常に記録されていることを確認してくだ さい。

# 目次

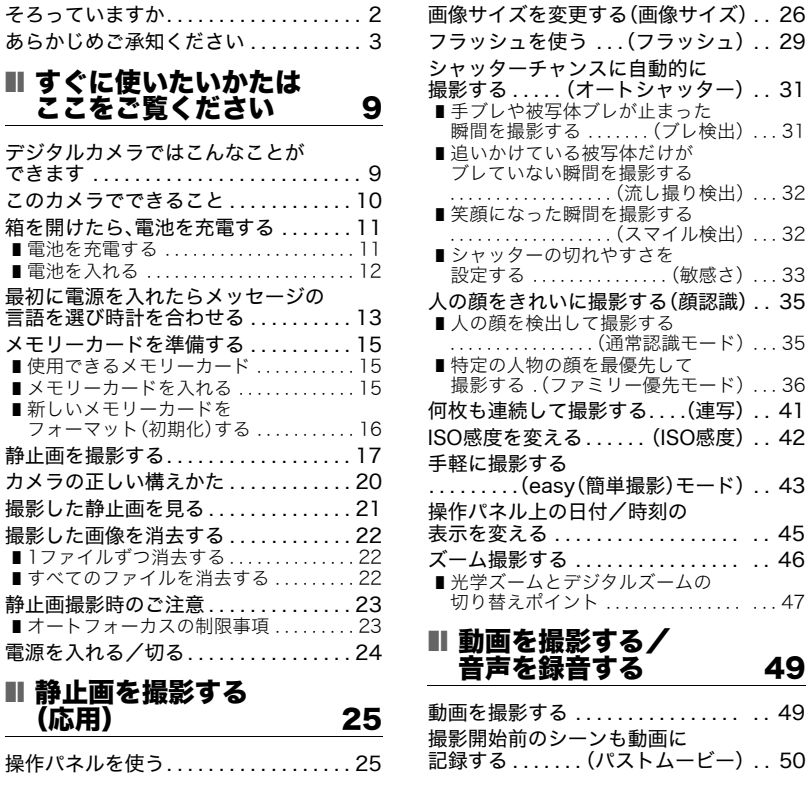

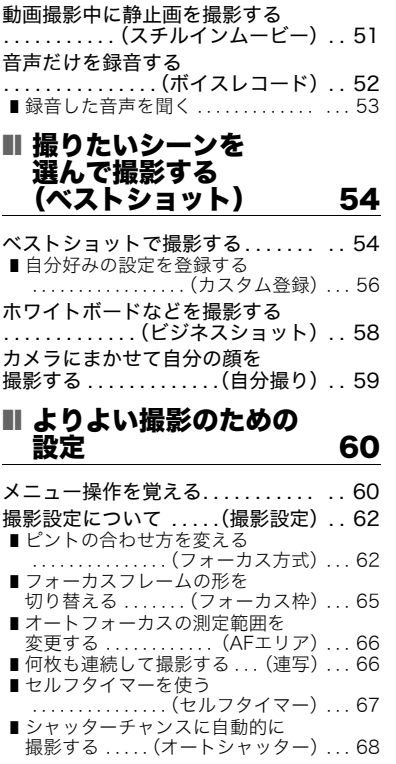

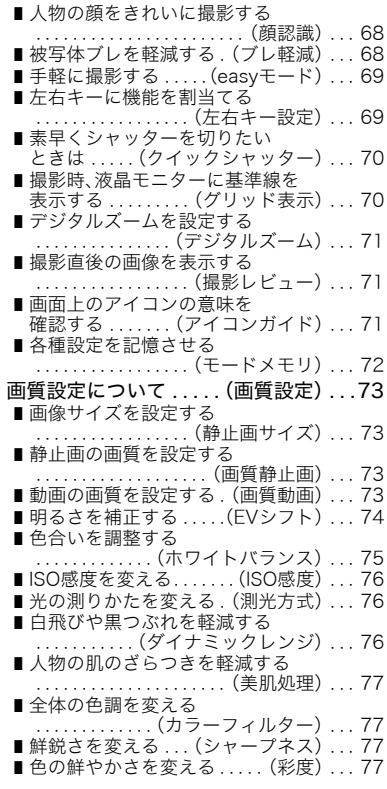

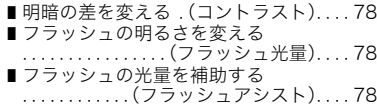

### Ⅱ 静止画や動画を 再生する 79

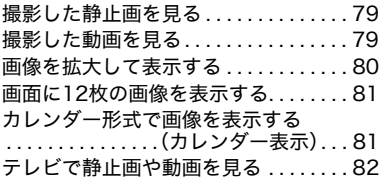

### ■ 再生時のその他の機能 (再生機能) 84

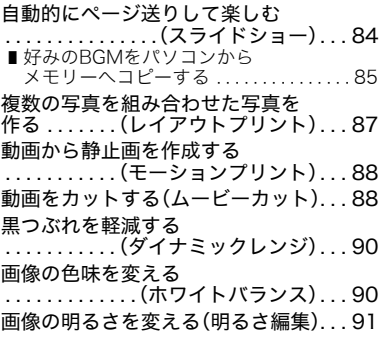

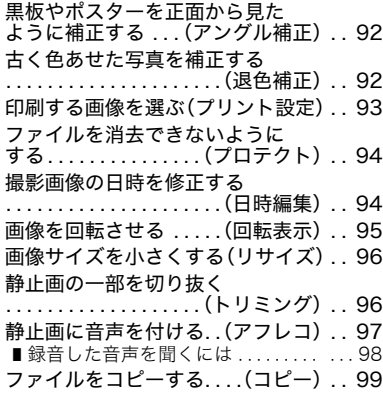

# ■ プリント(印刷)する 100

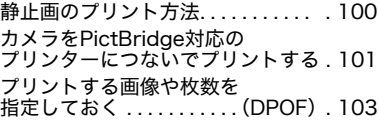

# ■ パソコンを利用する 107

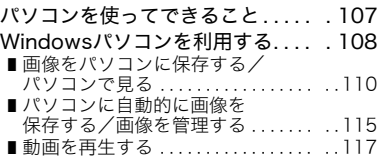

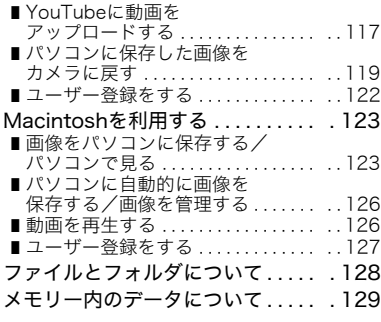

# ■ その他の設定について 131

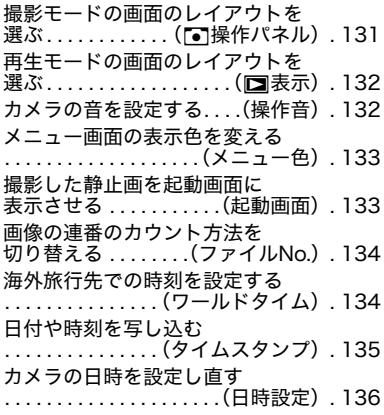

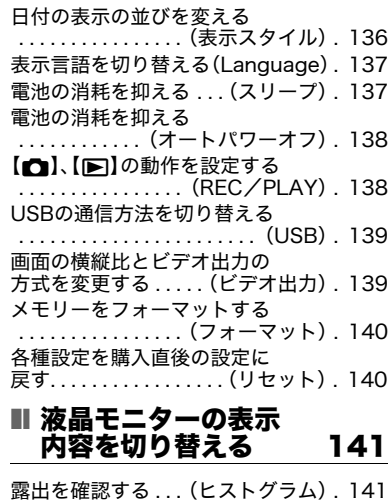

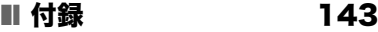

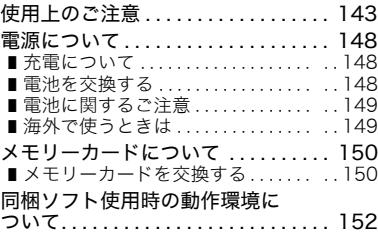

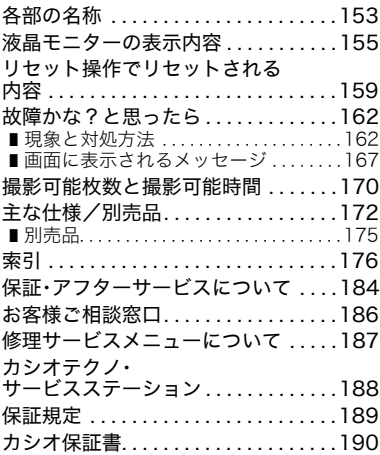

the control of the control of the control of the

# すぐに使いたいかたはここをご覧ください

# デジタルカメラではこんなことができます

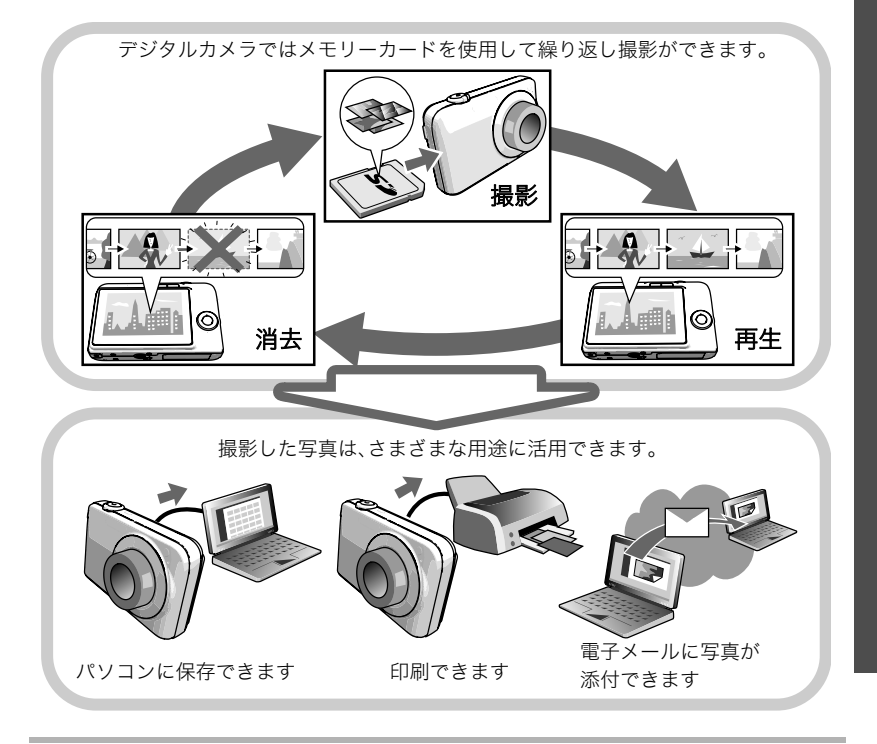

# このカメラでできること

このカメラには、撮影に便利なさまざまな機能が搭載されていますが、ここでは代表的な3 つの機能を紹介します。

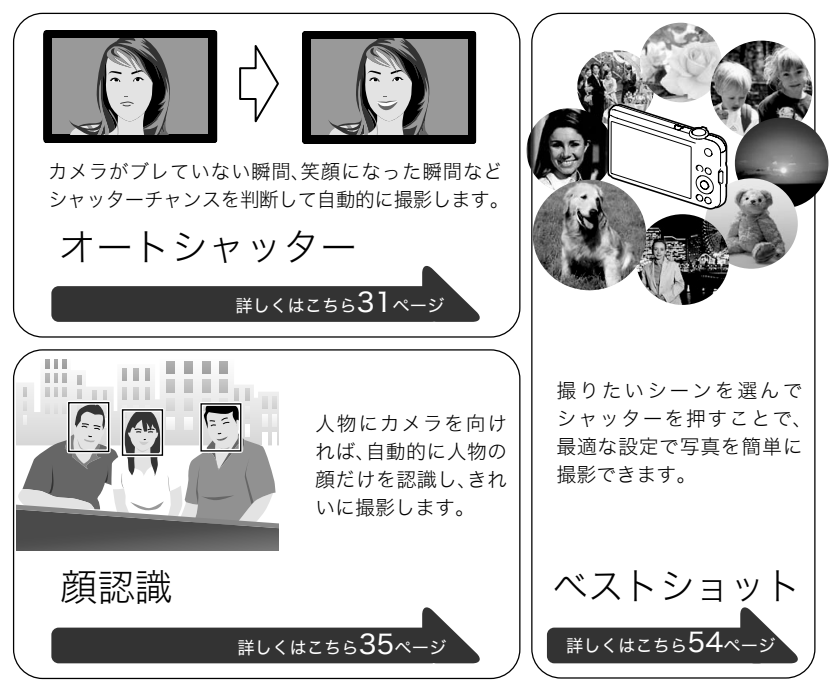

# 箱を開けたら、電池を充電する

お買い上げ直後は、電池はフル充電されていません。次の「電池を充電する」にしたがって充 電してください。

• 本機は、当社の専用リチウムイオン充電池(NP-60)を電源として使用します(NP-60以 外の電池は使用できません)。

# 電池を充電する

**1.** 電池と充電器の極性(⊕⊝)を合わせ、電池を充電 器にセットする

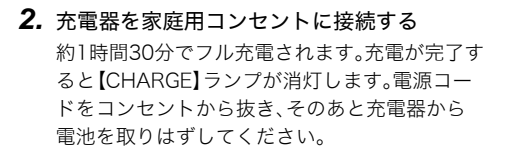

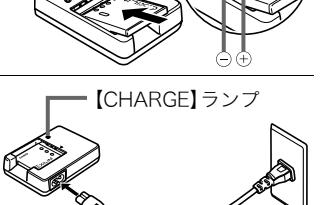

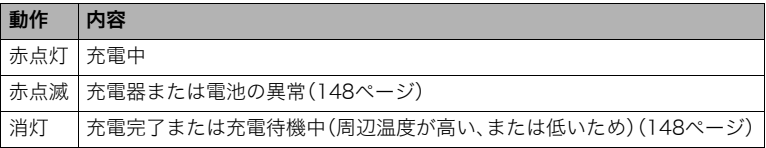

#### その他充電についてのご注意

- 充電池(NP-60)は専用充電器(BC-60L)を使って充電してください。他の充電器では充 電できません。思わぬ事故につながる可能性があります。
- 使用直後の熱くなった電池は、充分に充電されない場合があります。電池が冷えるのを 待ってから充電してください。
- 電池は使用しない場合でも、自己放電します。必ず充電してからご使用ください。
- 充電中、テレビやラジオに雑音が入ることがあります。その場合、テレビやラジオからで きるだけ離れたコンセントをご使用ください。
- 充電時間は、電池の容量や残量、使用環境によって若干変化します。

# 電池を入れる

*1.* 電池カバーを開ける 電池カバーの根元にある矢印部分を押しな がら矢印の方向にスライドさせます。

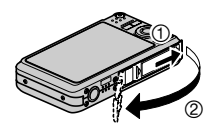

*2.* 電池を入れる

電池のEXILIMのロゴのある面を下(レンズ 側)にして、電池の側面でストッパーを矢 印の方向にずらしながら電池を入れます。 ストッパーが電池にかかるまでしっかり 押し込んでください。

# *3.* 電池カバーを閉める 本体に押しつけながら、スライドして閉めます。

• 電池の交換のしかたについては、148ページ を参照してください。

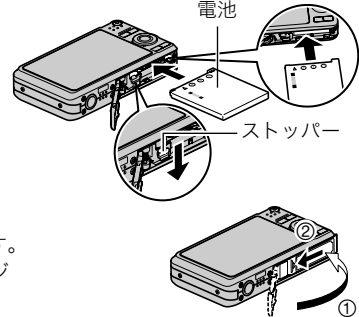

#### 電池の残量を確認するには

電池が消耗すると、液晶モニターに表示される電池残量表示が下記のように変化します。

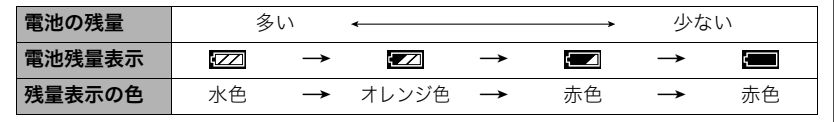

- " "は電池残量が少ないことを表しています。早めに充電してください。
- " "の状態では撮影できません。すぐに充電してください。
- 撮影モードと再生モードを切り替えた場合、電池残量表示の状態が変わることがあります。
- 電池が入っていない、または消耗している状態でカメラを約2日放置すると、日時の設定 がリセットされ、再度日付の設定が必要になります。
- 電池寿命と撮影可能枚数に関しては174ページをご覧ください。

#### 雷池を長持ちさせるために

- フラッシュを使用しなくてよいときは、フラッシュの発光方法を"◙"(発光禁止)にして ください(29ページ)。
- オートパワーオフ機能やスリープ機能を使用することにより、電源の切り忘れなどのむ だな消費電力をおさえることができます(137、138ページ)。

# 最初に電源を入れたらメッセージの言語を選び時計を合わせる

#### お買い上げ後、最初に電源を入れたときは

画面に表示されるメッセージなどの言語および時計を設定する画面が表示されます。時計 を設定しないと、撮影した画像に正しい日時が記録されません。

#### ■ メッセージの言語を選び、日付と時刻を合わせる

• 日本で使う場合の操作例です。

14 すぐに使いたいかたはここをご覧ください

- *1.*【ON/OFF】を押して電源を入れる
- 2. 【▲】【▼】を押して"日本語"を選び、【SET】を押 す
- 3. [A][v][<][b]を押して日本のエリアを選 び、【SET】を押す
- **4.** [▲] 【▼】を押して"Tokyo"を選び、【SET】を押す
- 5. 【▲I【v】を押して"切"を選び、【SET】を押す これで、サマータイムにはなりません。

選んだエリアが赤く表示されます。

- **6.** 【▲】【▼】を押して日付の表示スタイルを選び、【SET】を押す 例)2009年12月19日 "年/月/日"→"09/12/19"と表示 "日/月/年"→"19/12/09"と表示 "月/日/年"→"12/19/09"と表示
- *7.* 日付と時刻を合わせる 【4】【6】で年、月、日、時、分を選び、【8】【2】で数字を合わせます。 12時間/24時間表示を切り替えるには、【BS】を押します。

## *8.*【SET】を押す

• 表示言語や日時を間違って設定した場合、設定し直すことができます(136、137ページ)。

▌参考

• 各国の時差やサマータイムは国の都合により変更する場合があります。

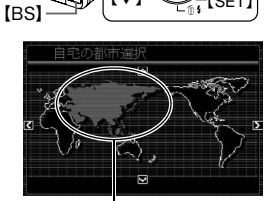

ޤ6ޣ ޤSETޣ

∣{∢]⊦ ∣(▲)⊢ ∣ [▼]–

【ON/OFF】(電源)

# メモリーカードを準備する

撮影する画像を保存するため、市販のメモリーカードをご用意ください(本機にメモリー カードは付属していません)。本機はメモリーを内蔵しており、この内蔵メモリーだけでも 数枚程度の静止画や短い動画の撮影はできます。メモリーカードを入れているときはメモ リーカードに、入れていないときは内蔵メモリーに記録されます。

• 保存できる枚数については170ページをご覧ください。

# 使用できるメモリーカード

- SDメモリーカード
- SDHCメモリーカード
- MMC(マルチメディアカード)
- MMCplus(マルチメディアカードプラス)

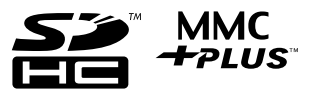

当社で動作確認されたメモリーカードをおすすめします。詳しくは、カシオデジタルカメラ オフィシャルWebサイト(http://dc.casio.jp/)をご覧いただくか、本書巻末記載の「カシオ お客様相談室」(186ページ)にお問い合わせください。

# メモリーカードを入れる

*1.*【ON/OFF】を押して電源を切り、電池カバーを開ける 電池カバーの根元にある矢印部分を押しながら矢印の方向 にスライドさせます。

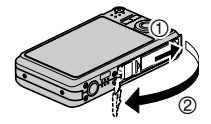

*2.* メモリーカードを入れる WUNDI メモリーカードの表面を上 **MEMORY** (液晶モニター側)にして、 CARD メモリーカード挿入口にカ チッと音がするまで押し込 表面 裏面 みます。 表面

*3.* 電池カバーを閉める 本体に押しつけながら、スライドして閉めます。 • メモリーカードの交換のしかたについては、150ページを 参照してください。 ව.

.<br>①

#### 当 重要

- メモリーカード挿入口には指定のメモリーカード(15ページ)以外のものは入れないで ください。
- 万一異物や水がメモリーカード挿入部に入り込んだ場合は、本機の電源を切り、電池を 抜いて、カシオテクノ修理相談窓口(186ページ)またはお買い上げの販売店にご連絡く ださい。

### 新しいメモリーカードをフォーマット(初期化)する

新しいメモリーカードを初めて使用するときは、カメラでフォーマットする必要があります。

*1.* 電源を入れて【MENU】を押す

2. "設定"タブ→ "フォーマット"と選び、【▶】を押す

3. 【▲】【▼】で"フォーマット"を選び、【SET】を押す

#### ▲ 重要

- すでに静止画などが保存されているメモリーカードをフォーマットすると、その内容が すべて消去されます。フォーマットは普段行う必要はありませんが、画像の記録速度が 遅くなったなどの異常が見られる場合にフォーマットしてください。
- メモリーカードをフォーマットするときは必ずカメラでフォーマットしてください。パ ソコンでフォーマットすると処理速度が著しく遅くなります。またSDメモリーカードま たはSDHCメモリーカードの場合、SD規格非準拠となり、互換性・性能等で問題が生じる 場合があります。

# 静止画を撮影する

**1.** 【■】(撮影)を押して電源を入れる

"R"(オート)が表示されないときは、54ページを参照してください。

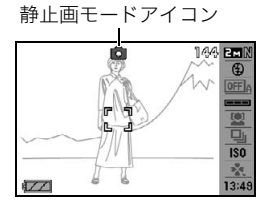

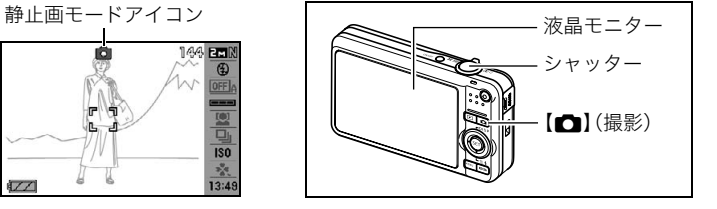

*2.* カメラを被写体に向 ける ズームの倍率を変更  $\overline{\mathbb{C}}$ できます。 ズームレバー z望遠 w広角 *3.* シャッターを半押ししてピントを 合わせる

> ピントが合うと"ピピッ"と音がして、 後面ランプとフォーカスフレームが 緑になります。

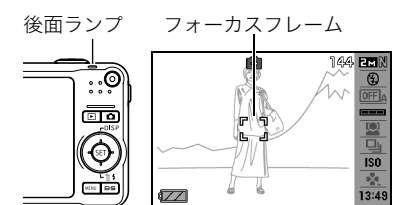

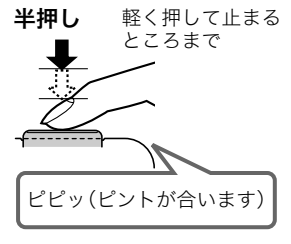

シャッターを半押しすると、カメラを向けている被写 体に対して自動的に露出やピントを合わせます。どの くらいの力で押し込むと半押しになるかを覚えるの が、きれいな静止画を撮影するコツです。

*4.* カメラを固定したままシャッターを最後まで押し込む

静止画が撮影されます。

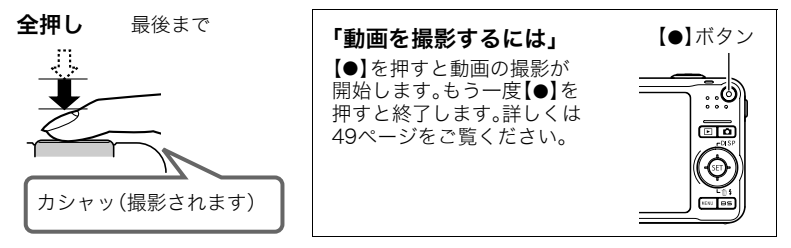

### ■ シャッターを半押しせずに一気に押し込んだときは

クイックシャッター(70ページ)が働き、シャッターチャンスを逃さず撮影できます。

- クイックシャッターが働くと、通常のオートフォーカスよりはるかに高速でピントを合 わせるので、動きの速い被写体を撮影するときに便利です。ただし、正確にピントが合わ ない場合があります。
- 多少時間がかかっても正確にピントを合わせたい場合は、シャッターを半押ししてピン トを合わせたあと撮影してください。

#### ■ ピントが合っていない場合

フォーカスフレームが赤のままで、後面ランプが緑に点滅しているときは、ピントが合って いません(被写体との距離が近すぎるときなど)。もう一度カメラを被写体に向け直して、ピ ントを合わせてみてください。

#### ■ 被写体が中央にないとき

フォーカスフレームに入らない被写体にピントを合わせて撮影したいときは、フォーカス ロック(64ページ)を使います。

# カメラの正しい構えかた

シャッターを押すときにカメラがぶれると、きれいな画像が撮れません。正しく構えてくだ さい。下記の図のように持ち、脇をしっかり締めてください。シャッターを静かに押し、 シャッターを押し切った瞬間とその直後はカメラが動かないようにしてください。特に暗 い場所で撮影するときはシャッター速度が遅くなるので、注意してください。

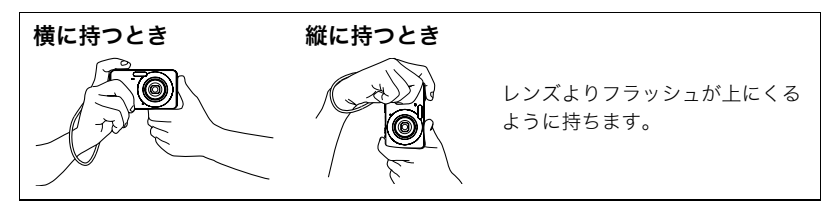

#### ▌参考

- 指やストラップが図に示す部分を ふさがないようにしてください。
- 誤ってカメラを落とすことのない ように、必ずストラップを取り付 け、ストラップに指や手首をかけて 操作してください。
- ストラップを持って本機を振り回 さないでください。
- 付属のストラップは本機専用です。 他の用途には使用しないでください。

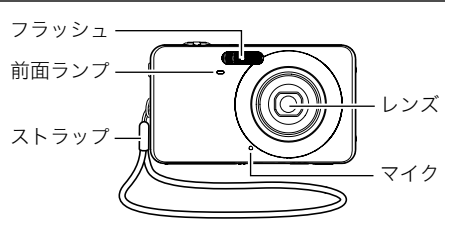

# 撮影した静止画を見る

撮影した静止画を液晶モニターで見ることができます。

- 動画の再生方法については79ページをご覧ください。
- *1.*【p】(再生)を押して、再生モードに する
	- 記録されている静止画の1つが液晶 モニターに表示されます。
	- 表示されている静止画についての情 報も表示されます(158ページ)。
	- 情報表示を消して、静止画だけを見る こともできます。

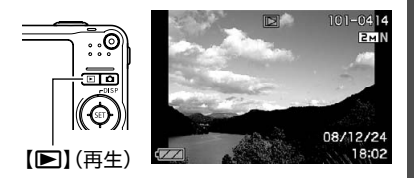

- ズームレバーを【■】側にスライドさせると画像を拡大して表示します(80ペー ジ)。大切な写真を撮影したときは、撮影した画像を拡大表示して画像の確認をして いただくことをおすすめします。
- 2. 【4】【▶】で前後の静止画に切り替える
	- 押し続けると、早送りができます。

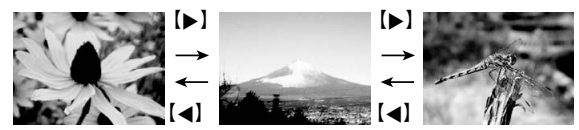

# 撮影した画像を消去する

メモリーがいっぱいになっても、撮影した画像を消去することによりメモリーの残り容量 を確保して、また新しい写真撮影ができるようになります。

- 消去したファイルは元に戻せません。
- 音声付きの静止画(97ページ)を消去すると、静止画といっしょに音声ファイルも消去さ れます。

# 1ファイルずつ消去する

- 1. 【■】(再生)を押して再生モードにしたあと、【▼】 ( m 4 ) を押す
- 2. 【▲】【■】で消去したいファイルを表示させる

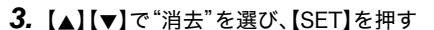

- 続けて別のファイルを消去する場合は手順2~3を 繰り返します。
- 消去をやめるには、【MENU】を押してください。

### すべてのファイルを消去する

- 1. 【■】(再生)を押して再生モードにしたあと、【▼】( 14)を押す
- 2. 【▲】【▼】で"全ファイル消去"を選び、【SET】を押す
- 3. 【▲I【▼】で"はい"を選び、【SET】を押す すべてのファイルが消去され、"ファイルがありません"と表示されます。

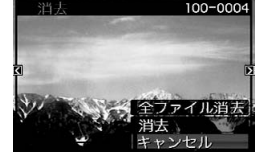

# 静止画撮影時のご注意

#### 操作について

- 後面ランプが緑に点滅しているときに電池カバーを開けないでください。撮影した画像 が正しく保存されない、記録されている画像が壊れてしまう、カメラが正常に動作しな くなる、などの原因になります。
- 不要な光がレンズに当たるときは、手でレンズを覆って撮影してください。

#### 撮影時の画面について

- 被写体の明るさにより、液晶モニターの表示の反応が遅くなったり、ノイズが出ること があります。
- 液晶モニターに表示される被写体の画像は、確認のための画像です。実際は、設定した画 質(73ページ)で撮影されます。

#### 蛍光灯の部屋での撮影について

• 蛍光灯のごく微妙なちらつきにより、撮影画像の明るさや色合いが変わることがあります。

# オートフォーカスの制限事項

- 次のような被写体に対しては、ピントが正確に合わないことがあります。 – 階調のない壁など、コントラストが少ない被写体
	- 強い逆光のもとにある被写体
	- 明るく光っている被写体
	- ブラインドなど、水平方向に繰り返しパターンのある被写体
	- カメラからの距離が異なる被写体がいくつもあるとき
	- 暗い場所にある被写体
	- 手ブレをしているとき
	- 動きの速い被写体
	- 撮影範囲外の被写体
- ピントが合わない場合は、フォーカスロック(64ページ)やマニュアルフォーカス(62 ページ)で撮影してみてください。

# 電源を入れる/切る

#### ■ 電源を入れる

撮影モードにするには【ON/OFF】または【■】(撮影)を押します。 再生モードにするには【▶】(再生)を押します。

後面ランプが緑色に一時点灯し、電源が入ります。撮影モードの場 合は、レンズが出てきます。

- レンズを押さえたりぶつけたりしないようにしてください。レ ンズを手で押さえ込んでレンズの動きを妨げると、故障の原因 になります。
- 撮影モードのときに【■】(再生)を押すと再生モードに切り替 わり、約10秒後にレンズが収納されます。
- スリープ機能、オートパワーオフ機能(137、138ページ)によ り、一定時間操作しないと、自動的に電源が切れます。

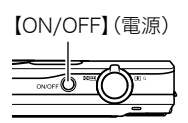

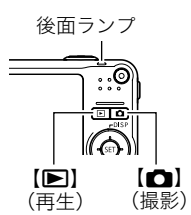

#### ■ 電源を切る

【ON/OFF】を押します。

•【■】(撮影)や【■】(再生)を押しても電源が入らないようにすることができます。ま た、【■】(撮影)や【■】(再生)でも電源が切れるようにすることもできます(138ペー ジ)。

# 静止画を撮影する(応用)

# 操作パネルを使う

本機では、操作パネルを使って、撮影に関しての設定を変更することができます。

*1.* 撮影モードにして、【SET】を

押す

操作パネルのアイコン部分の 設定が可能になります。

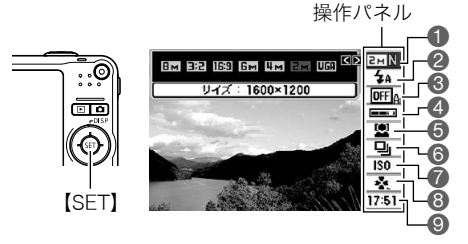

# 2. 【▲】【▼】で設定したい項目を選ぶ

画像サイズ/画質※(26、73ページ) フラッシュ(29ページ) オートシャッター(31ページ) ❹オートシャッターの敏感さ(33ページ) ◎日付/時刻の表示(45ページ) 顔認識(35ページ)

- 6連写(41ページ)
- **7ISO感度(42ページ)**
- 8easy(簡単撮影)モード(43ページ)
- 

※操作パネル上では画質の切り替えはできません。

# *3.*【4】【6】で設定したい内容を選ぶ

### *4.*【SET】を押して決定する

選んだ内容に決定され、撮影モードの画面に戻ります。

• 続けて他の項目を選ぶときは、【SET】を押さずに【▲】【▼】で他の項目に切り替えます。

#### ▌参考

- 操作パネルを表示させないようにすることもできます(131ページ)。
- 上記以外に、撮影に関してさまざまな内容の設定を変更することができます(60ページ)。
- パストムービー、YouTube、ボイスレコード使用時は、操作パネルが表示されません。

# 画像サイズを変更する(画像サイズ)

#### ■ 画素について

デジタルカメラの画像は、小さな点(画素・pixels) の集まりでできています。

画素数は、数が多いほど精細な写真が撮れます が、サービスサイズ(L版)へのプリント、Eメール に添付して送る、パソコンの画面で見る、などの 用途では画素数が少なくても良い場合がありま す。

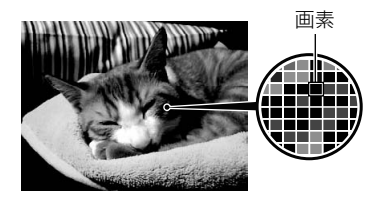

#### ■ 画像サイズについて

その画像がいくつの画素でできているかを示す もので、横×縦の画素数で表します。 1画像サイズ2816×2112=約600万画素 2画像サイズ640×480=約30万画素

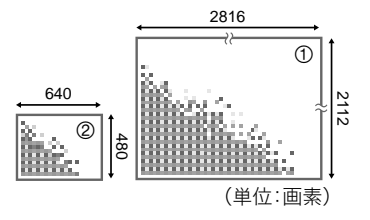

#### サイズを決める目安

画像サイズが大きいほど画素数が多くなり、メモリーに保存できる枚数が少なくなります。

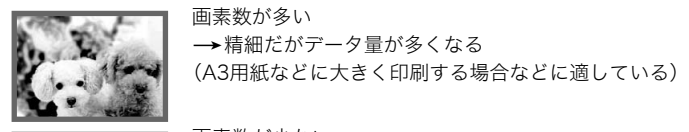

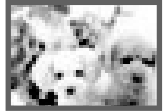

画素数が少ない →粗いがデータ量は少ない (Eメールで画像を送る場合などに適している)

- 画像サイズ、画質と保存できる枚数→170ページ
- 動画の画像サイズについて→73ページ
- 撮影済み静止画の画像サイズを小さくする(リサイズ)→96ページ

■ 画像サイズを設定する

*1.* 撮影モードにして【SET】を押す

2. 【▲】【▼】で操作パネルの一番上の項目(画像サイズ)を選ぶ

**3.** 【 <1【 ▶】で画像サイズを選び、【SET】を押す

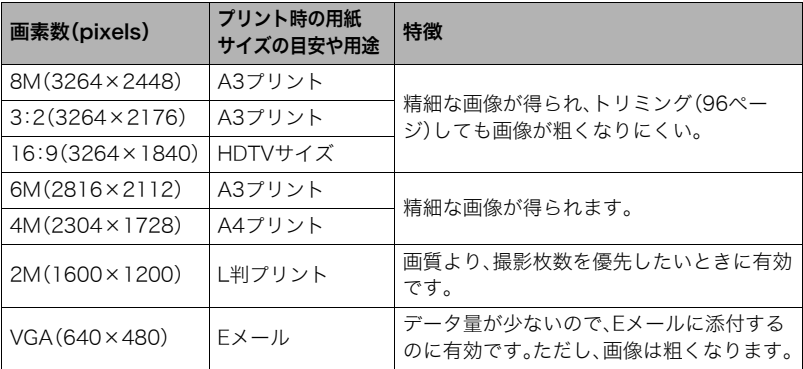

- お買い上げいただいたときは、8M(800万画素・pixels)で撮影するように設定されてい ます。
- 3:2(3264×2176 pixels)を選ぶと、プリント用紙の一般的な横縦の比率(3:2)に合う ように、画像を3:2の比率で撮影します。
- HDTVとはHigh Definition TeleVision(高精細テレビ)の略です。HDTVの画面の横縦比 は16:9で、従来のテレビの画面(4:3)より横長(ワイド画面)になります。本機はこの HDTVの画面(ワイド画面)の横縦比に合わせて撮影することができます。
- プリント用紙のサイズは、あくまでも参考のサイズとお考えください(印刷解像度が 200dpiの場合)。

# フラッシュを使う(フラッシュ)

### 1. 撮影モードで【▼】(面4)を1回押す

2. 【▲】【▶】で発光方法を選び、【SET】を押す "操作パネル切"(131ページ)のときは、【▼】 ( m 4) を押していくことで発光方法を選ぶこと ができます。

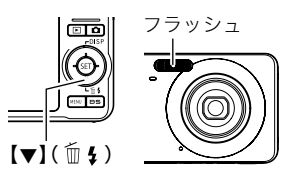

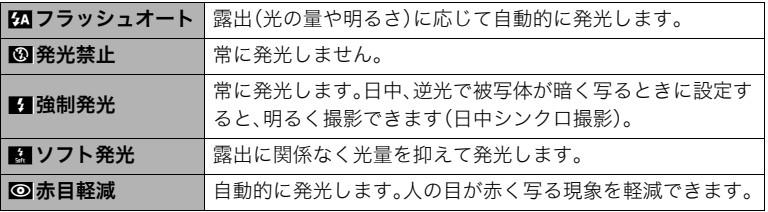

*3.* シャッターを押して撮影する

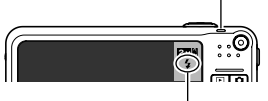

後面ランプ フラッシュ充電中はオレンジ色に点滅します。 • 充電が完了してオレンジ色の点滅が消えるまでは、 次のフラッシュ撮影はできません。

- フラッシュ発光時は"■"を表示

▌参考

- フラッシュが指やストラップで隠れないようにしてください。
- 被写体までの距離が遠かったり近かったりすると、適切な効果が得られません。
- フラッシュの充電時間は、使用条件(電池の状態や周囲の温度など)により異なります。 フル充電の電池では、数秒~5秒程度かかります。
- 暗い場所でフラッシュを発光禁止にして撮影すると、シャッター速度が遅くなり、手ブ レの原因になります。この場合、カメラを三脚などで固定してください。
- 赤目軽減機能では、フラッシュは露出に合わせて自動的に発光します。明るい場所では 発光しません。
- 外光や蛍光灯など他の光源があると、色味が変わることがあります。
- フラッシュ撮影が禁止されている場所では指示に従い、フラッシュを"発光禁止"に設定 してください。
- フラッシュが届く範囲(ISO感度: オート時) 広角時: 約0.1m~約2.6m 望遠時: 約0.6m~約1.4m
	- \* 光学ズームに合わせて変化。

#### 赤目軽減について

夜や暗い室内などで人物をフラッシュ撮影したとき、目が赤く写ることがあります。これ は、フラッシュ光が目の網膜に反射するために起こる現象です。赤目軽減機能を使うと、フ ラッシュ撮影する前に赤目用プリ発光(写される人の瞳孔を小さくするためにフラッシュ が発光)をすることにより、人の目が赤く写ることを軽減します。 赤目軽減機能により撮影する場合は、下記の点に注意してください。

- 写される人がフラッシュを注視していないと効果がありません。
- 被写体までの距離が遠いと、効果が現れにくい場合があります。

#### 便利な機能

- フラッシュの強さを変える→78ページ
- フラッシュの光量不足を補う→78ページ

# シャッターチャンスに自動的に撮影する(オートシャッター)

カメラがシャッターチャンスの瞬間を判断して自動的に撮影します。

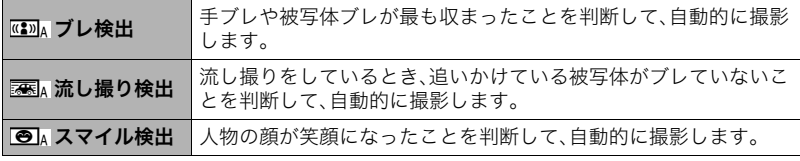

*1.* 撮影モードにして【SET】を押す

2. 【▲】【▼】で操作パネルの上から3番目の項目(オートシャッター)を選ぶ

3. 【**4】【▶】**でオートシャッターの種類を選び、【SET】を押す

## 手ブレや被写体ブレが止まった瞬間を撮影する(ブレ検出)

- *1.* 被写体にカメラを向けてシャッターを半押しし、露出やピントを合わせる
- *2.* シャッターを全押しする 撮影待機状態となり、手ブレや被写体ブレを検出しま す。カメラがブレていない瞬間を検出すると、自動的 に撮影します。
	- 手ブレや被写体ブレを検出中は、"0Auto"が点滅 します。

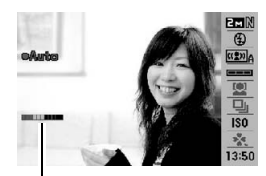

インジケーター: 撮影チャンスが近づくと、色 が赤から緑へと変化します。

### 追いかけている被写体だけがブレていない瞬間を撮影する (流し撮り検出)

*1.* 追いかけている被写体が通ると予測される場所にカメラを向けてシャッターを 半押しし、露出やピントを合わせる

### *2.* シャッターを全押しする

撮影待機状態となります。カメラを被写体の動きに合 わせて動かし、追いかけてください。追いかけている被 写体がブレていない瞬間を検出すると、自動的に撮影 します。

● 流し撮り検出中は、"●Auto"が点滅します。

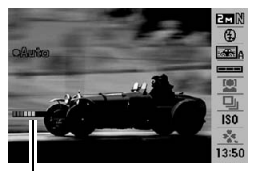

インジケーター: 撮影チャンスが近づくと、色 が赤から緑へと変化します。

### 笑顔になった瞬間を撮影する(スマイル検出)

*1.* 被写体にカメラを向けてシャッターを半押しし、露出やピントを合わせる

*2.* シャッターを全押しする

撮影待機状態となり、被写体の笑顔を検出します。被写 体が笑顔になった瞬間を検出すると、自動的に撮影し ます。

● スマイル検出中は、"●Auto"が点滅します。

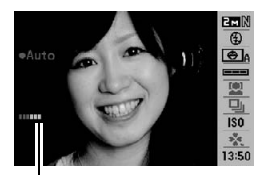

インジケーター: 撮影チャンスが近づくと、色 が赤から緑へと変化します。

# シャッターの切れやすさを設定する(敏感さ)

#### *1.* 撮影モードにして【SET】を押す

**2. 【▲】【▼】で操作パネルの上から4番目の項目(オートシャッターの敏感さ)を選ぶ** 

#### **3. 【4】【▶】で敏感さを設定し、【SET】を押す**

- 敏感さは"□■■"(低)~"□□□"(高)の3段階の間で設定できます。
- "□□□"(高)に設定すると、自動的に撮影しやすくなります。"□■■"(低)に設定す ると、なかなか自動的に撮影しませんが、よりブレの少ない写真が撮影できます。必 要に応じて「敏感さ」を変更してお試しください。

#### ■ 連写モードと組み合わせてオートシャッター撮影する

連写モード(41ページ)と組み合わせると、下記のようなオートシャッター撮影になります。

- 通常連写モードの場合は、シャッターチャンスを検出して撮影した後も再び撮影待機状 態となり、シャッターチャンスが訪れるたびに撮影を繰り返します。途中で通常連写を 中止するときは【SET】を押してください。
- 高速連写モードの場合は、シャッターチャンスを検出すると、一気に10枚を連続撮影し ます。
- フラッシュ連写モードの場合は シャッターチャンスを検出すると フラッシュを発光 しながら、一気に3枚を連続撮影します。

#### よりよいオートシャッター撮影のために

- ブレ軽減(68ページ)を併用しながらオートシャッター撮影すると、より画像がブレにく くなります。
- ブレ検出/スマイル検出で撮影中は、撮影が終了するまで、できる限りカメラを動かさ ないようにしてください。

#### 卷 重要

- 撮影待機状態が続き、なかなか自動的に撮影されない場合は、再度シャッターを押し込 むことで、強制的に撮影することもできます。
- ブレ検出/流し撮り検出で撮影しても、極端にシャッター速度が遅くなるような暗い場 所や被写体が素速く動いているときは、十分な効果が得られずにブレてしまう場合があ ります。
- スマイル検出では、笑顔の個人差により、なかなか自動的に撮影されない場合がありま す。その場合は「敏感さ」を変更してお試しください。
- 撮影待機状態のとき、オートパワーオフ機能(138ページ)は5分に固定されます。また、 スリープ機能(137ページ)は作動しません。
- ブレ/流し撮り/スマイル検出中("0Auto"点滅中)にオートシャッター撮影を解除す るには【SET】を押してください。
- 下記の撮影では、オートシャッター撮影はできません。
	- ベストショット撮影の一部("ホワイトボードなどを写します"、"パストムービー"、 "YouTube"、"ボイスレコード")
- オートシャッター撮影では、下記の機能が使用できません。
	- トリプルセルフタイマー
	- AFエリアの追尾

# 人の顔をきれいに撮影する(顔認識)

人物を撮影するときに、人物の顔にピントと明るさを合わせて撮影します。 顔認識には、次の2つのモードがあります。

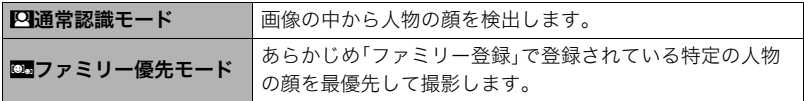

## 人の顔を検出して撮影する(通常認識モード)

*1.* 撮影モードにして【SET】を押す

2. 【▲】【▼】で操作パネルの上から5番目の項目(顔認識)を選ぶ

### 3. 【▲】【▶】で"四顔認識:通常認識"を選び、【SET】を押す

*4.* 人物にカメラを向ける

人物の顔を検出すると、顔にフレームが表示されます。

*5.* シャッターを半押しする ピントと明るさが合った顔に、緑色のフレームが表示さ れます。

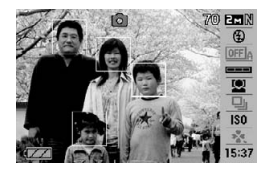

- *6.* シャッターを全押しして撮影する
	- AFエリアを"O追尾"に設定すると、シャッターを半押ししたとき、顔の動きに合わ せてフレームが追尾します(66ページ)。

### 特定の人物の顔を最優先して撮影する(ファミリー優先モード)

#### ■ 家族などの顔データを登録する(ファミリー登録)

撮影時に優先させたい顔データを登録しておきます(最大6人、合計12枚まで)。

- *1.* 撮影モードにして【SET】を押す
- 2. 【▲】【▼】で操作パネルの上から5番目の項目(顔認識)を選ぶ
- 3. 【▲】【▶】で"**2**ファミリー登録"を選び、【SET】を押す
- *4.* 登録したい人物が正面に向いた状態で、画面のフ レームに合うようにして、シャッターを押す
- **5.「認識に成功しました」と表示されたら、【▲】【▼】で** "登録"を選び、【SET】を押す

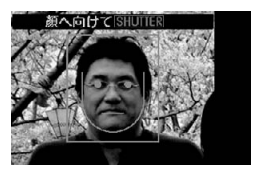

▌参考

• 登録した人物の顔データは、内蔵メモリー内の「FAMILY」フォルダに保存されます(129 ページ)。

#### ■ 登録した顔データの優先順位を設定する(ファミリー編集)

登録した顔データに名前と撮影時の優先順位を設定します。

- *1.* 撮影モードにして【SET】を押す
- 2. 【▲】【▼】で操作パネルの上から5番目の項目(顔認識)を選ぶ

3. 【4】【▶】で"図ファミリー編集"を選び、【SET】を 押す

顔データの編集画面が表示されます。

- 4. 【▲】【▼】【▲】【▶】で設定したい顔データを選び、 【SET】を押す
- 5. 【4】【▶】で名前を選び、【v】を押す
- **6.** 【▲】【▶】で撮影時の優先順位を選び、【SET】を押す
	- •"•••"(無効=認識されない)~"••★\*"(低)~"★★★"(高)の4段階の間で設定で きます。
- *7.* 設定が終了したら、【MENU】を2回押す

▌参考

- 登録した顔データを消去したいときは、操作3の操作後、【MENU】を押して、「1人ずつ」 「全データまとめて」消去することができます(22ページ)。
- 内蔵メモリーをフォーマット(140ページ)すると、登録した顔データは消えてしまいま す。

#### ■ ファミリー登録した人物に顔データを追加登録する

すでに登録した人物について、顔データを追加で登録することができます。1人の人物に対 してさまざまな環境で3枚、4枚と追加登録していくことにより、人物の認識率を向上させ ることができます。

*1.* 撮影モードにして【SET】を押す

顔データの編集画面

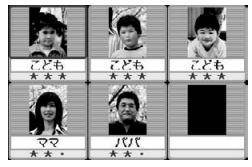

### 2. 【▲】【▼】で操作パネルの上から5番目の項目(顔認識)を選ぶ

#### 3. 【▲】【▶】で"図ファミリー編集"を選び、【SET】を押す

4. [A]【v]【<1【b】で追加登録したい人物の顔データを選び、【MENU】を押す

- 5. 【▲I【v】で"追加登録"を選び、【SET】を押す
- *6.*「家族などの顔データを登録する(ファミリー登録)」(36ページ)の手順4、手順5 の操作を行い、人物の顔データを追加登録する

▌参考

● 人物の顔データは最大6人分まで、最大12枚まで登録できます。

#### ■ ファミリー登録した人物の顔を優先して撮影する

- *1.* 撮影モードにして【SET】を押す
- 2. 【▲】【▼】で操作パネルの上から5番目の項目(顔認識)を選ぶ
- **3.**【◀】【▶】で"■顔認識:ファミリー優先"を選び、【SET】を押す

#### *4.* 人物にカメラを向ける

登録した人物の顔を検出すると、顔にフレームが表示されます。

• フレームの色は、撮影時の優先順位に合わせて"白"(低)→ "黄"→ "水色"(高)と色 分け表示されます。"水色"のフレームの人物が撮影時に最優先の人物となります。

### *5.* シャッターを半押しする

一番優先順位の高い顔(フレームが水色の顔)にピントと明るさを合わせます。ピント と明るさが合うと、緑色のフォーカスフレームに変わります。

## *6.* シャッターを全押しして撮影する

▌参考

• ファミリー優先モードでは、AFエリアは必ず"■追尾"になります(66ページ)。

#### 検出する速度と人数のどちらかを優先させる

*1.* 撮影モードにして【SET】を押す

2. 【▲】【▼】で操作パネルの上から5番目の項目(顔認識)を選ぶ

### 3. 【**4】【▶】で "囧**優先設定"を選び、【SET】を押す

4. 【▲I【v】で設定内容を選び、【SET】を押す

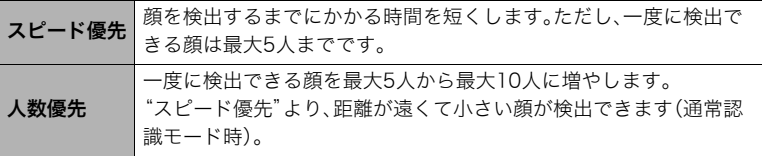

#### よりよい顔認識撮影のために

- ファミリー優先モードでは、通常認識モードよりも顔の検出速度がやや遅くなります。 また、通常認識モードと比べて、距離が遠くて小さい顔の認識はできません。
- 顔が検出できない場合は、中央にピントを合わせます。
- フォーカス方式は必ずオートフォーカス(AF)となります。
- カメラを縦に持って撮影した場合、顔を検出するまでにやや時間がかかります。
- ファミリー登録されている人物であっても、表情などの状況や周囲の環境によっては正 しく認識(最優先)されない場合があります。
- 同じ人物の顔を室内と屋外で、または表情やアングルを変えて追加登録しておくこと で、その人物の認識率を向上させることができます(37ページ)。
- 次のような場合、顔が検出できません。
	- 顔の一部が頭髪、サングラス、帽子などでさえぎられている人物、または顔に濃い影が 落ちている人物
	- 顔が横を向いていたり斜めに傾いていたりする人物
	- 距離が遠すぎて、顔が小さすぎる人物、または距離が近すぎて、顔が大きすぎる人物
	- 極端に暗い場所での人物
	- ペットなど人物以外の被写体

#### 卷 重要

- 下記の撮影では、顔認識撮影はできません。
	- ベストショット撮影の一部("クロス"、"パステル"、"ホワイトボードなどを写しま す"、"パストムービー"、"YouTube"、"ボイスレコード")
	- 動画撮影
- 顔認識撮影では、下記の機能が使用できません。
	- AFエリアのマルチAF

# 何枚も連続して撮影する(連写)

本機は3種類の連写(連続撮影)ができます。

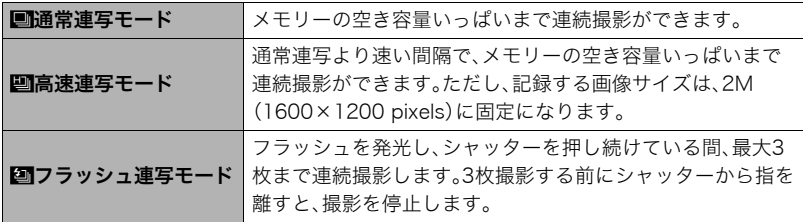

※連写モードを解除するときは、"切"を選びます。

### *1.* 撮影モードにして【SET】を押す

2. 【▲】【▼】で操作パネルの上から6番目の項目(連写)を選ぶ

# **3.** 【▲】【▶】で連写の種類を選び、【SET】を押す

*4.* シャッターを押して撮影する

シャッターを押し続けている間、連続撮影します。シャッターから指を離すと、撮影を 停止します。

▌参考

- 連写では、露出/フォーカス位置は1枚目を撮影した際に固定されます。
- 下記の撮影では、連写はできません。 ベストショット撮影の一部("ホワイトボードなどを写します"、"パストムービー"、 "YouTube"、"ボイスレコード")
- 連写の速度は、設定されている画像サイズや画質によって異なります。
- 通常連写、高速連写の速度は、使用するカードの種類やメモリーの空き容量によって異 なります。内蔵メモリーを使用すると連写の速度は遅くなります。
- 高速連写では、フラッシュは自動的に"Kal"(発光禁止)となります。
- フラッシュ連写では、フラッシュは自動的に"■■"(強制発光)となります。
- 通常連写/高速連写では、セルフタイマーは使用できません。
- 高速連写/フラッシュ連写は、通常の撮影と比較すると、解像感が多少落ちたり、ノイズ が多少増えます。
- 高速連写/フラッシュ連写では、ISO感度は常に"オート"に設定されます。
- フラッシュ連写では、フラッシュ撮影範囲が狭くなります。

# ISO感度を変える(ISO感度)

ISO感度とは、光に対する感度を表したものです。

### *1.* 撮影モードにして【SET】を押す

2. 【▲1【▼】で操作パネルの上から7番目の項目(ISO感度)を選ぶ

3. 【**4】【▶】で設定内容を選び、【SET】を押す** 

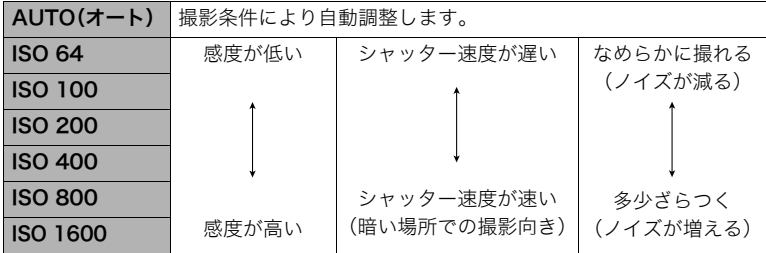

• 動画撮影ではISO感度をどこに設定しても、常に"AUTO"で撮影されます。

# 手軽に撮影する(easy(簡単撮影)モード)

easy(簡単撮影)モードに設定すると、難しい設定を心配せず、手軽に撮影することができ ます。初心者の方におすすめのモードです。

- *1.* 撮影モードにして【SET】を押す
- **2.** 【▲】【▼】で操作パネルの下から2番目の項目(easyモード)を選ぶ
- 3. 【**4】【▶】で"図ON"を選び、【SET】を押す**

easy(簡単撮影)モードに設定されます。

### *4.* ピントを合わせる

フォーカスフレームを被写体に合わせ、シャッターを半押しします。

#### *5.* 撮影する

ピントが合った状態でシャッターを最後まで押し込みます。静止画が撮影されます。

#### ■ easv(簡単撮影)モードのメニュー設定について

easy(簡単撮影)モードでは「フラッシュ」、「セルフタイマー」、「画像サイズ」、「easyモード」 の4つのメニュー項目のみが設定できます。それ以外の撮影設定タブ(159ページ)/画質 設定タブ(160ページ)のメニュー項目は撮影に最適な状態に固定され、通常の撮影モード で設定した状態は反映されません。

#### ▲ 重要

• 設定タブ(160ページ)のメニュー項目を設定したい場合は、以下の操作3で「easyモー ド」をDI に設定して、通常の撮影モードに切り替えてから行ってください。

### *1.*【MENU】を押す

easyメニュー画面は、通常のメニュー画面よりも大き な文字で表示されます。

2. 【▲】【▼】で設定したい項目を選び、【SET】を押す

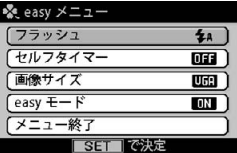

3. 【▲I【▼】で設定内容を選び、【SET】を押す

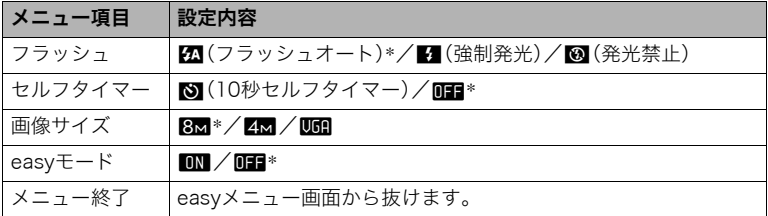

- •「\*」この印のある項目は初期値です。
- 次のメニュー項目の設定内容は、下記のページを参照してください。
	- $-$ 「フラッシュ」  $\rightarrow$  29ページ
	- –「セルフタイマー」→67ページ
	- –「画像サイズ」→26ページ
- メニュー項目「easyモード」の設定内容は、下記の通りです。 **LNI:**easyモードのまま、他のモードに切り替えません。 l:easyモードから通常の撮影モードに切り替えます。
- 吹き出しで簡単な設定内容の説明が表示されます。

# 操作パネル上の日付/時刻の表示を変える

- *1.* 撮影モードにして【SET】を押す
- 2. 【▲】【▼】で操作パネルの一番下の項目(日付/時刻の表示)を選ぶ 【4】【6】で日付または時刻の表示が選べます。

▌参考

- 日付は"表示スタイル"(136ページ)の設定により、「月/日」と「日/月」の2つから選ぶ ことができます。
- 時刻は、24時間制で表示されます。

# ズーム撮影する

光学ズーム(レンズの焦点距離を変える方式)で3倍まで、デジタルズーム(画像中央をデジ タル処理で拡大する方式)でさらに3~45.2倍(光学ズームとの併用)までのズーム撮影 ができます。デジタルズームの倍率は画像サイズの設定によって異なります(48ページ)。

#### *1.* 撮影モードにして、ズームレバーをスライドさせる

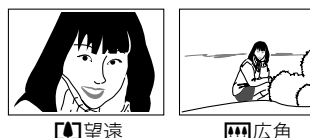

ズームレバー

【z】(望遠):被写体が大きくなり、写る範囲が狭くなります。 【w】(広角):被写体が小さくなり、写る範囲が広くなります。

*2.* シャッターを押して撮影する

#### ▲ 重要

• タイムスタンプ(135ページ)を設定して撮影すると、デジタルズームは働きません。

▌参考

- デジタルズームでは、倍率が高くなるほど撮影画像は粗くなります(画像サイズによっ ては、一部粗くならずに撮影できる範囲があります(48ページ))。
- 望遠で撮影するときは、手ブレがおきやすくなるため三脚の使用をおすすめします。
- 光学ズームを働かせると、レンズの絞り値が変わります。
- 動画撮影中はデジタルズームのみ使用できます。【●】を押す前であれば、光学ズームも使 用できます。

### 光学ズームとデジタルズームの切り替えポイント

【z】(望遠)にズームレバーをスライ 画像劣化表示 ドさせたままにすると、光学ズームの **OB** 59 **EMIN** 倍率が最も高くなったところでズー 撮影可能な範囲 (オートフォーカ ム動作が停止します。いったん離し、 ス・マクロ・マニュ 続けて【【4】】(望遠)にズームレバーを アルフォーカス撮 ISO スライドさせるとデジタルズームが 影時に表示)  $AF40cm-\infty$  $6.1x$ 作動し、さらにズームの倍率が高く 13:53 ズームバー なっていきます。 • デジタルズーム中は、 画像に劣化が生じない範囲 画像に劣化が生じる範囲 ズームバーでおおよその 倍率が確認できます。 444 3~15.1倍 1倍 12~45.2倍 光学ズーム/デジタルズーム ズームポインター 切り替えポイント (現在、どこまでズーム ※光学ズーム3倍時の位置です。 しているかを示します) 画像に劣化が始まる境界

• デジタルズームの倍率は画像サイズ(26ページ)の設定 によって異なります。画像サイズが小さいほど高倍率に なります。

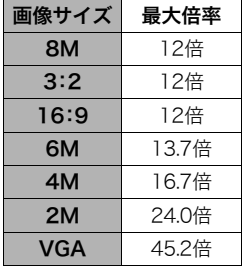

• 一般的にデジタルズームを使用した画像は粗くなります が、本機では、画像サイズが"6M"以下の場合、右の表の倍 率までなら画質劣化が無く撮影することができます(HD ズーム)。液晶モニターには、デジタルズームしても劣化 しない倍率の境界が表示されており、その境界までは劣 化せずにズームできます。劣化しない倍率は、画像サイズ によって変化します。

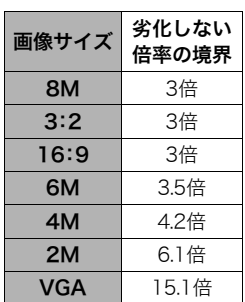